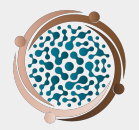

# Tiny Earth Database Student Tutorial

A step-by-step guide for students entering soil, culture, and isolate data into the global database

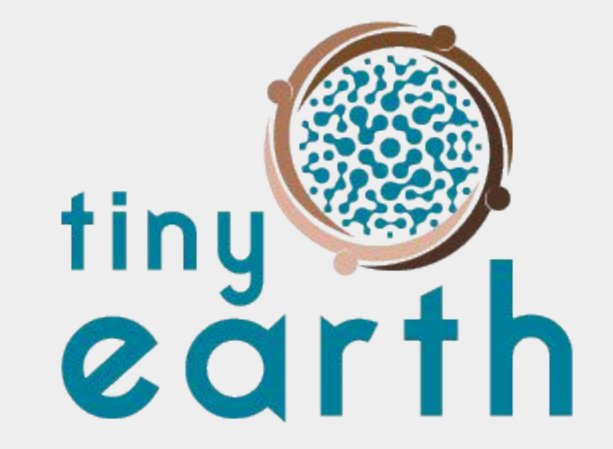

studentsourcing antibiotic discovery

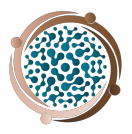

# Table of Contents

### **Background**

- 3. What is Tiny Earth?
- 4. Tiny Earth's Goals
- 5. The Tiny Earth Antibiotic Discovery Pipeline
- 6. What is the Tiny Earth Database?
- 7. How does the database work?

### **Using the Tiny Earth Database**

- 9. A note to students
- 10. What can I enter into the Tiny Earth Database?
- 11. Experimental & Data Entry Workflow
- 12. Helpful Hints

### **Creating an Account**

- 14-15. How do I create an account?
- 16. What if I forgot my password?

### **Entering Data**

- 18-24. How do I enter soil sample data?
	- 21. Do I need to upload a private soil donor form?
	- 23. What exactly should I enter for Type of Soil, Air Humidity, etc?
	- 24. How do I edit soil sample data?
- 25-28. How do I record culture conditions?
	- 28. How do I create multiple culture conditions?
- 29. How do I enter a new isolate?
- 30-31. How do I enter ESKAPE Screen results?
- 32. What are my other data entry options?
- 33-37. How do I add test results for…
	- 33. 16S rRNA?
	- 34-35. antibiotic activity of an extract?
	- 36-37. Eukaryotic Inhibition?
- 38. How do I review data from my classmates?
- 39. How do I add test results to a classmate's isolate?
- 40. How do I filter a search?

### **Tiny Earth Public Database**

- 42. What is the public database?
- 43. Database flow
- 44. How do I access the Public Database?

### **Downloading Data**

- 46. What kind of data can I download?
- 47. How do I download data?

If you have questions or encounter issues with the database, email [tinyearth@wid.wisc.edu](mailto:tinyearth@wid.wisc.edu).

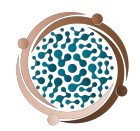

# What is Tiny Earth?

Tiny Earth, Big Impact

- A Course-based Undergraduate Research Experience taught in in 30 countries and 45 U.S. States & Territories
- A global network of over 700 instructors with 14,000+ taking the course per year

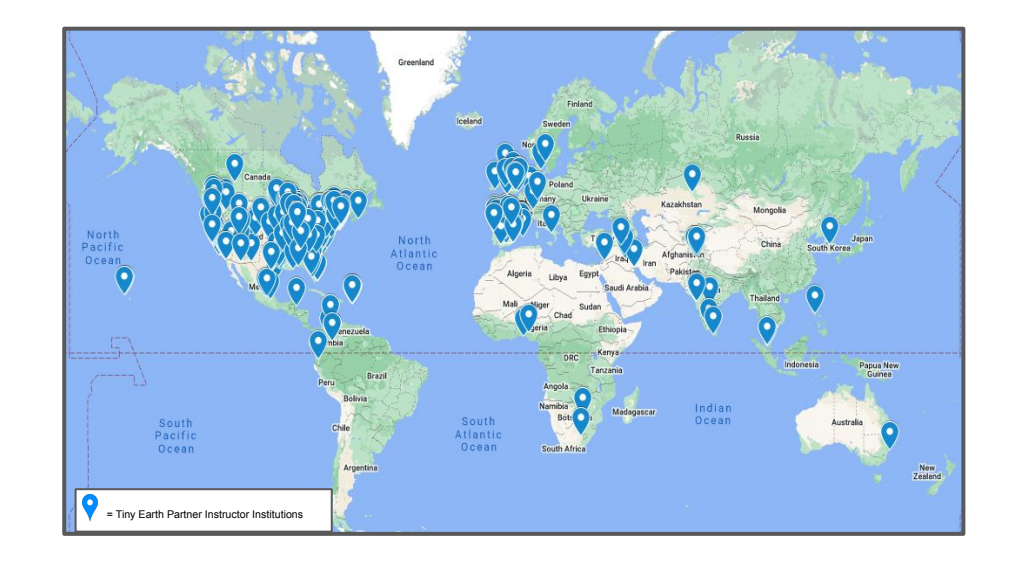

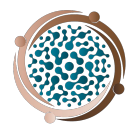

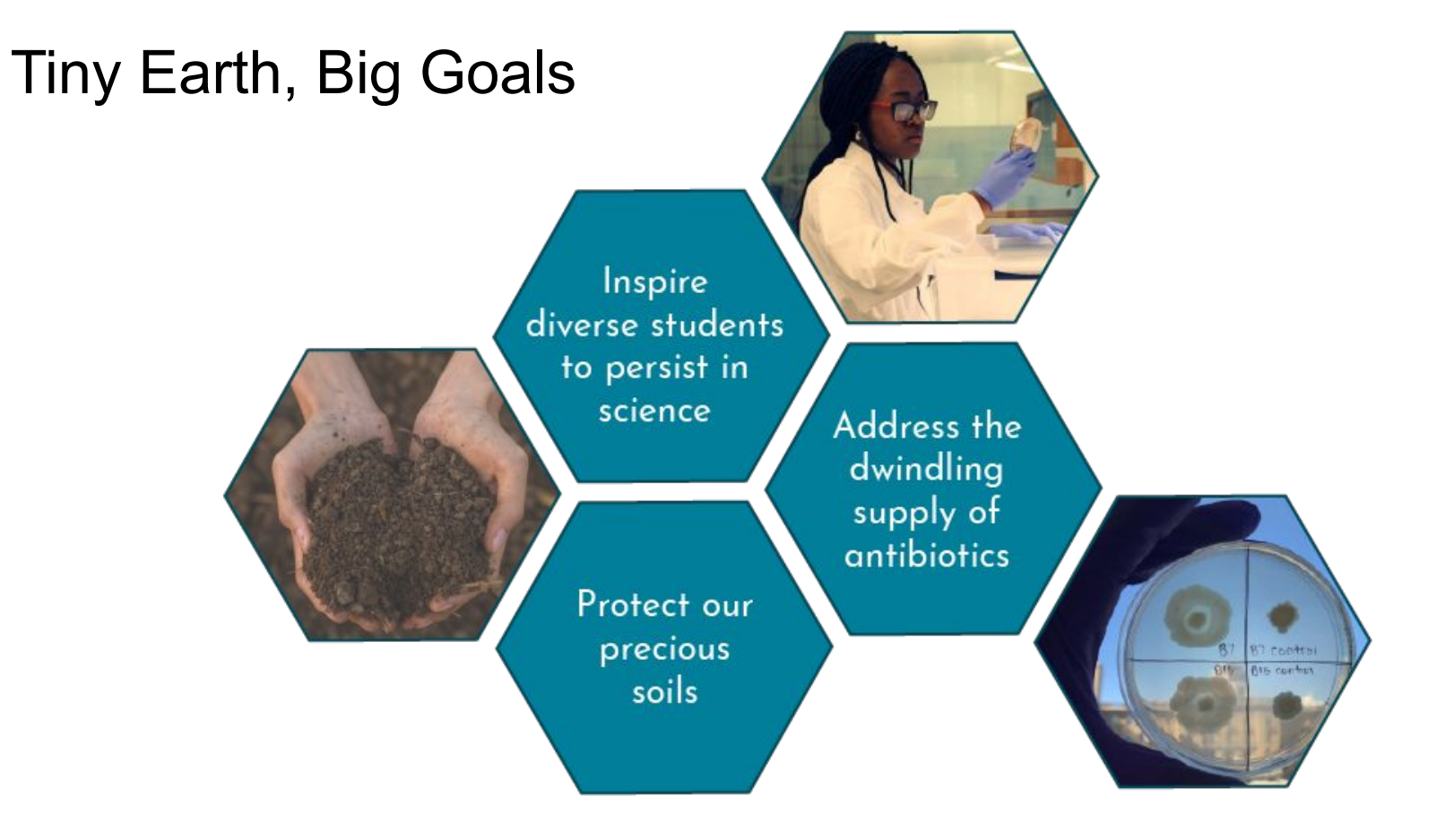

### The Tiny Earth Antibiotic Discovery Pipeline

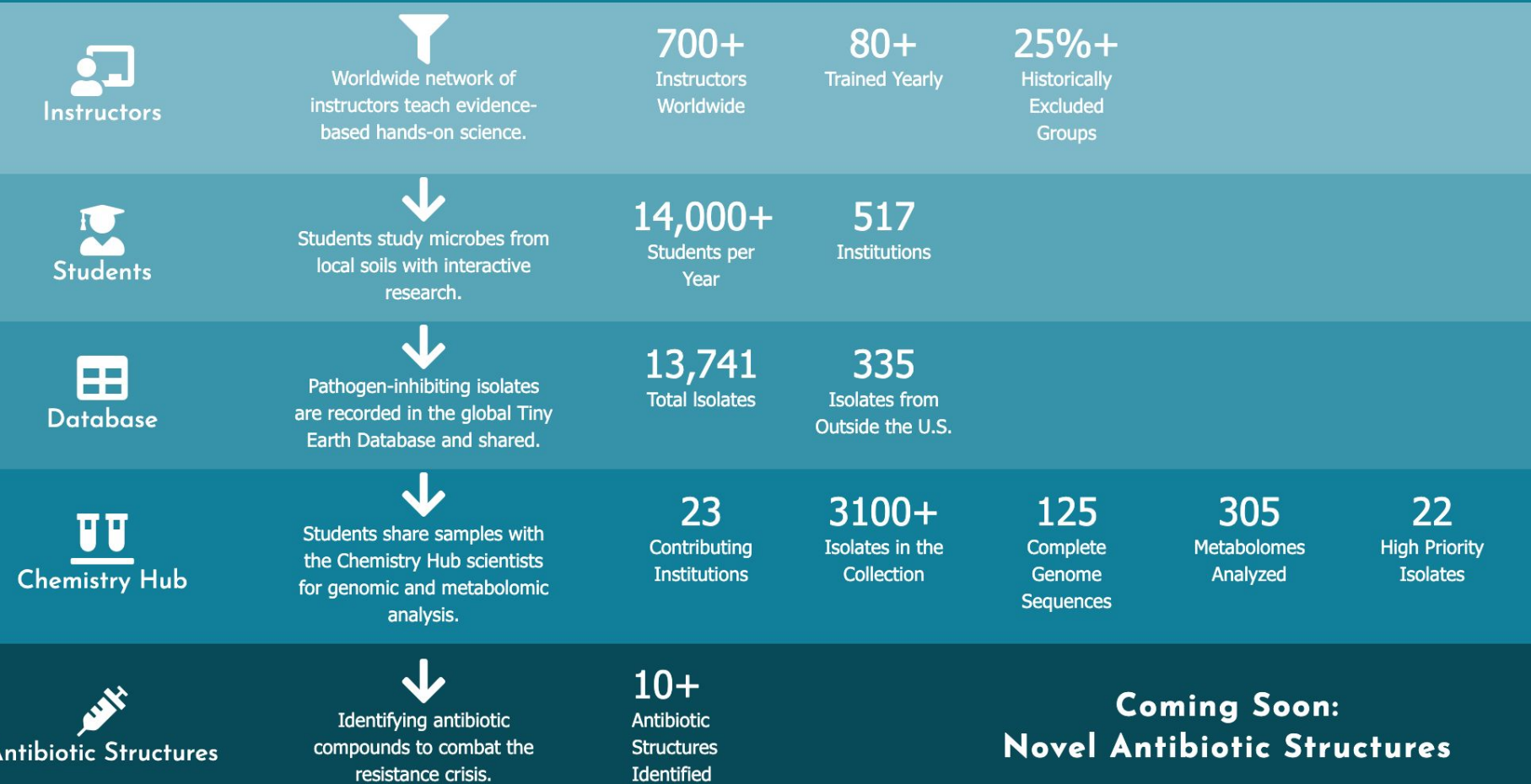

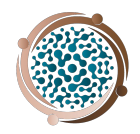

# What is the Tiny Earth Database?

- Critical step in discovering new antibiotics
	- Uniform data collections for data comparisons and standardized global record keeping
- Resource to log and share information
	- Data moves into public database and can be shared to several audiences
- Data analysis for Tiny Earth Chemistry Hub
	- Screen and test studentsourced isolates for further research
- Provide public data for future research

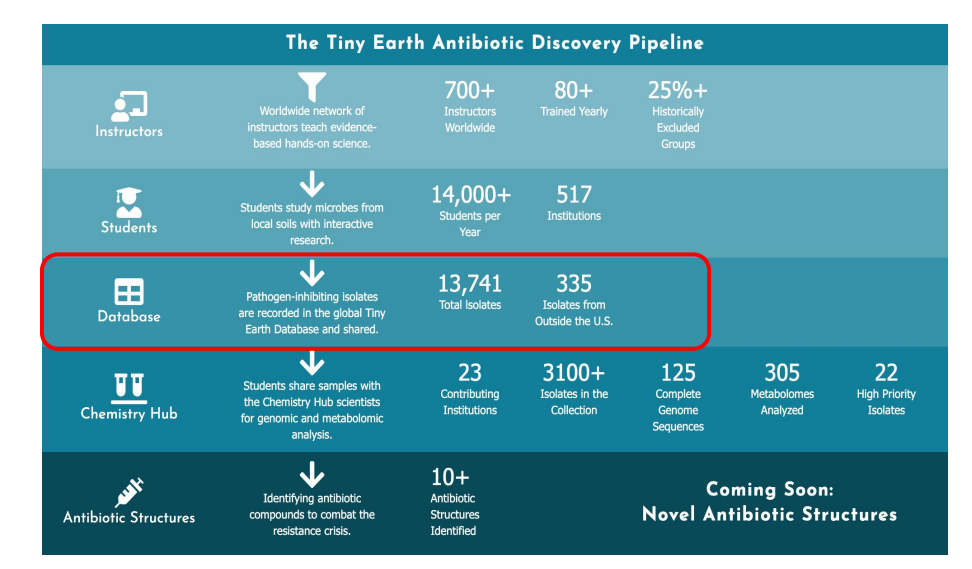

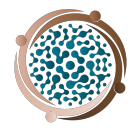

# How does the database work?

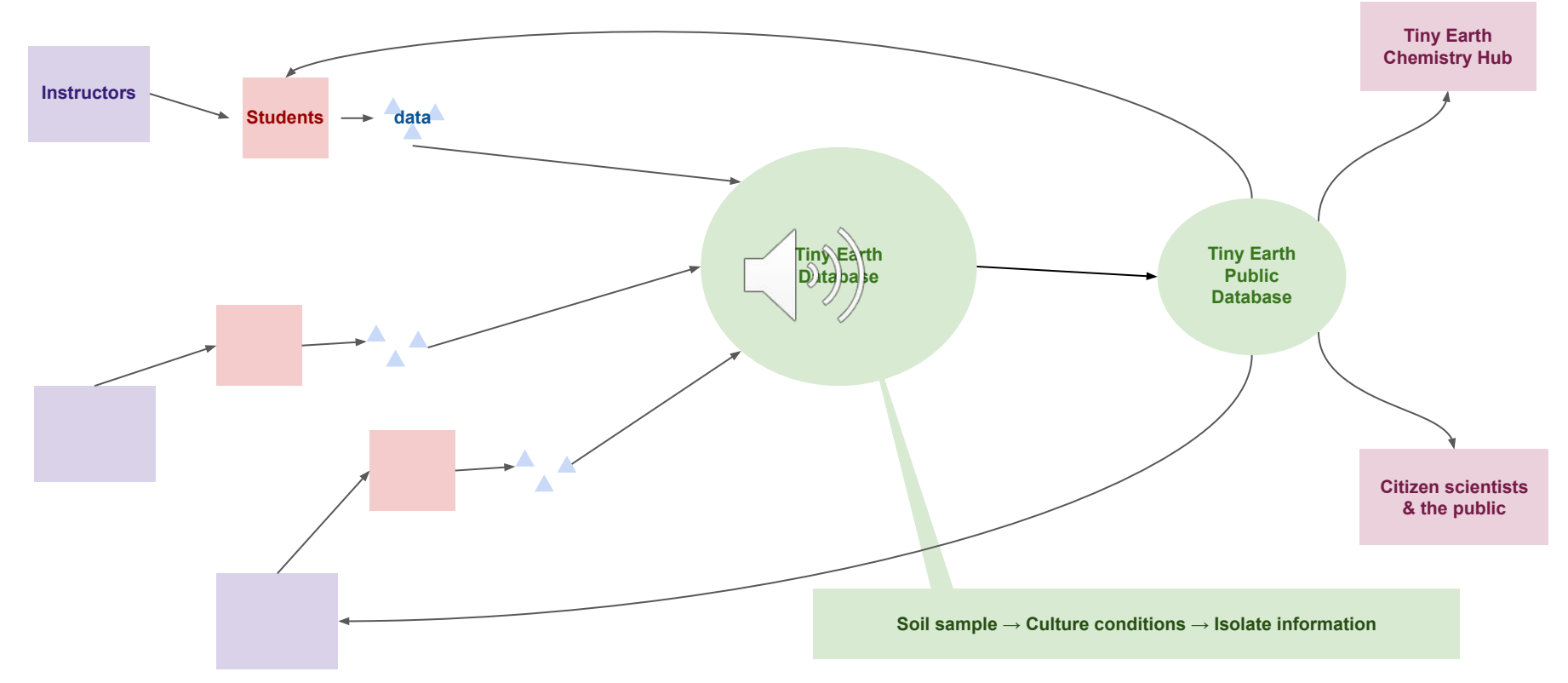

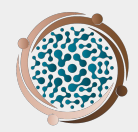

# Using the Tiny Earth Database

- **Entering data**
- Overview of the Public Database<br>Downloading data
- 

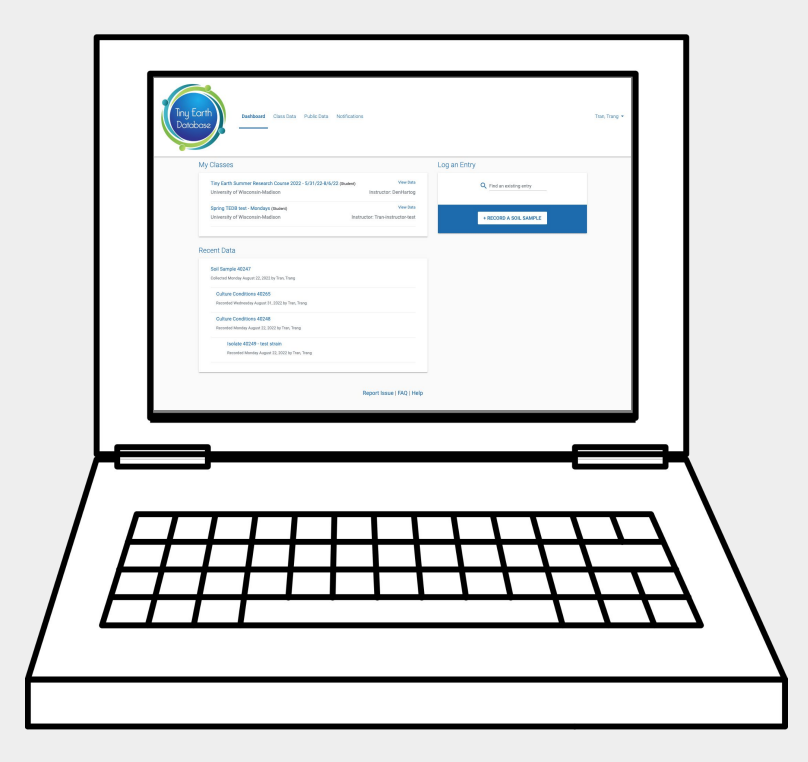

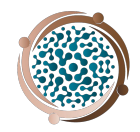

# How to use the Tiny Earth Database For Students

This is a guide for students using the Tiny Earth Database. The Database is a resource for students, instructors, and the public, therefore accurate and thorough information is expected. The more we know about your isolates, the further we can chase their antibiotic capabilities.

Some information in this database is required, but some is optional based upon what data you are collecting in your classroom, so don't worry if you are missing information for some fields on the site. Please fill in all data your instructor had you collect and/or relevant to your particular experiments.

You are encouraged to take photos of your samples--soil, plates, tubes, individual isolates--along the way, as there are several opportunities to upload photos to the Database. Please follow appropriate PPE (personal protective equipment) guidelines for your lab when taking photos.

Once your data is entered into the Database and the Tiny Earth Chemistry Hub (TECH) receives your isolates, data may be updated with further analysis completed at TECH. So stay connected!

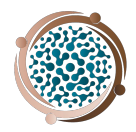

# What can I enter into the Tiny Earth Database?

### **In the Tiny Earth Database, you will submit data about your...**

- 1. Soil sample collection site and soil characteristics
	- a. Most students will work with one soil sample over their Tiny Earth course
- 2. Culturing conditions
	- a. You may have one culture condition or multiple per soil sample. Be sure to record all culture conditions and keep isolates aligned with their culture conditions.
- 3. Isolate information
	- a. Once you have found an antibiotic producer and tested it against at least one ESKAPE safe-relative, you may have many types of data about the isolate. Isolate ESKAPE screen data is required, but there are options to enter 16S rRNA PCR results, chemical extract screens, and eukaryotic tests.
	- b. You may have more than one Isolate per culture condition.

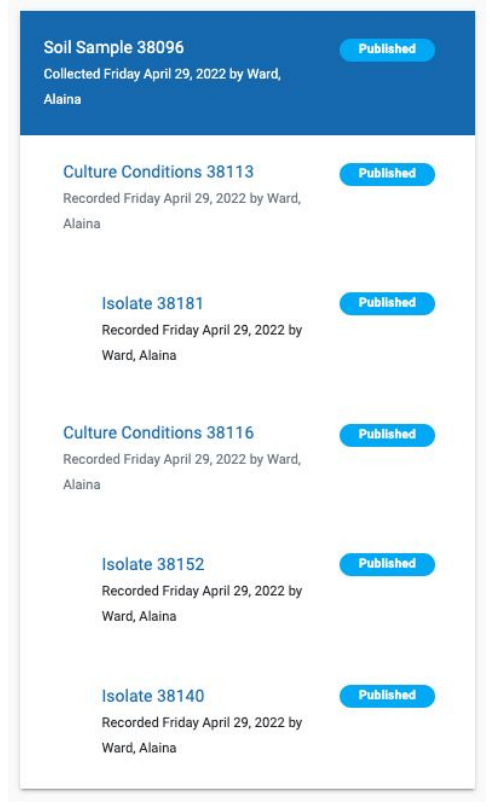

# Experimental & Data Entry Workflow

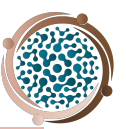

### **SOIL SAMPLE 1** *Collect sample* Enter SOIL DATA

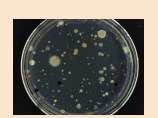

### **CULTURE CONDITION 1**

*Isolate bacteria* Enter CULTURE DATA Media: PDA Temperature: 28C Incubation time: 24 hours

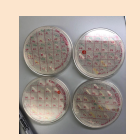

*Screen against ESKAPE relative. Identify antibiotic producing isolates.*

### **CULTURE CONDITION 2**

*Isolate bacteria* Enter CULTURE DATA Media: PDA Temperature: 28C Incubation time: 24 hours

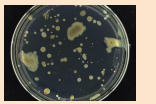

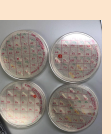

#### **CULTURE DATA**

Media and other culture conditions, number of bacteria screened against ESKAPE relatives, optional antibiotic resistance testing.

*Screen against ESKAPE relative. Identify antibiotic producing isolates.*

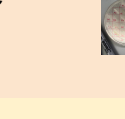

**ISOLATE** *Characterize isolates* Enter ISOLATE DATA

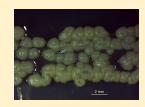

**ISOLATE 2** *Characterize isolates* Enter ISOLATE DATA

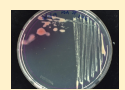

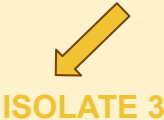

*Characterize isolates* Enter ISOLATE DATA

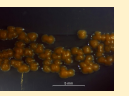

**ISOLATE 4** *Characterize isolates*

Enter ISOLATE DATA

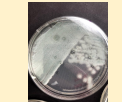

**ISOLATE 5** *Characterize isolates* Enter ISOLATE DATA

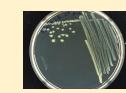

#### **ISOLATE DATA**

ESKAPE screen results, including ESKAPE strains with positive and negative results.

Option to enter 16S rRNA PCR, chemical extraction, and eukaryotic test data.

**SOIL DATA**  Soil and environmental characteristics, sample date and location

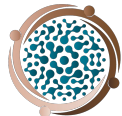

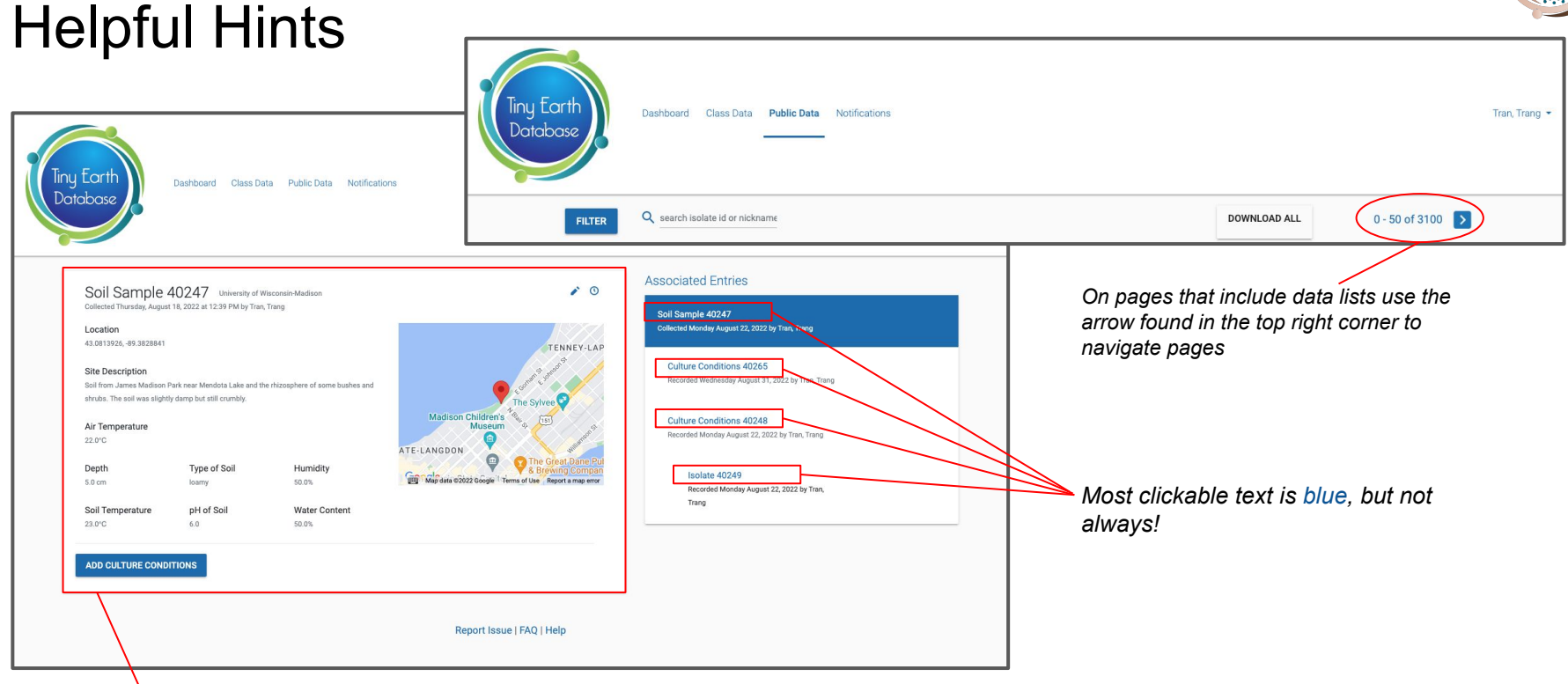

*For the rest of the tutorial, most images are zoomed into the focus area as highlighted here.*

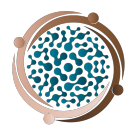

# Creating an account

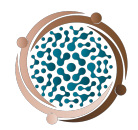

# How do I create an account?

Accounts are created on an invitation basis. Your instructor must invite you to the Tiny Earth Database to create an account.

You should receive an email from [tiny-earth-no-reply@discovery.wisc.edu](mailto:tiny-earth-no-reply@discovery.wisc.edu) inviting you to create an account on the Tiny Earth database.

Click on the "Accept Invitation" link and you'll be directed to [www.data.tinyearth.wisc.edu](http://www.data.tinyearth.wisc.edu) to set up your account.

Creating an account and entering your Tiny Earth data will ensure your soil isolates stay in the antibiotic pipeline.

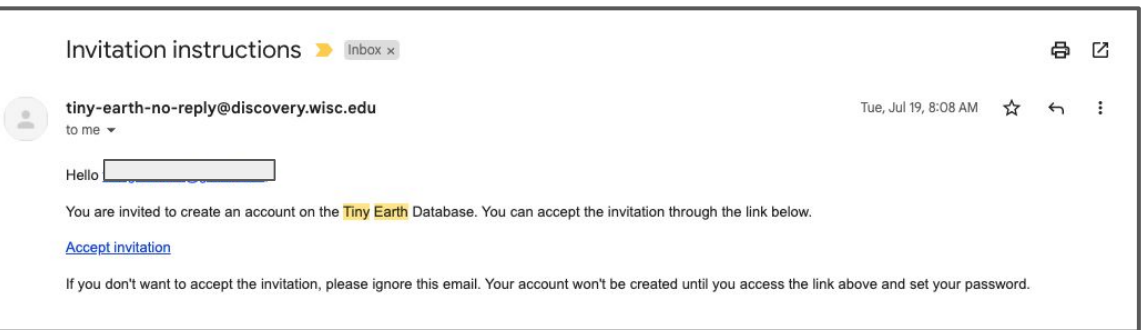

How do I create an account? Create an account

Enter your name and create a password.

*Password should be at least 8 characters, and contain at least 1 character from 3 of the following categories: Uppercase (A-Z), Lowercase (a-z), Digit (0-9), Special Characters (#?!@\$%^&\*-)* [email]

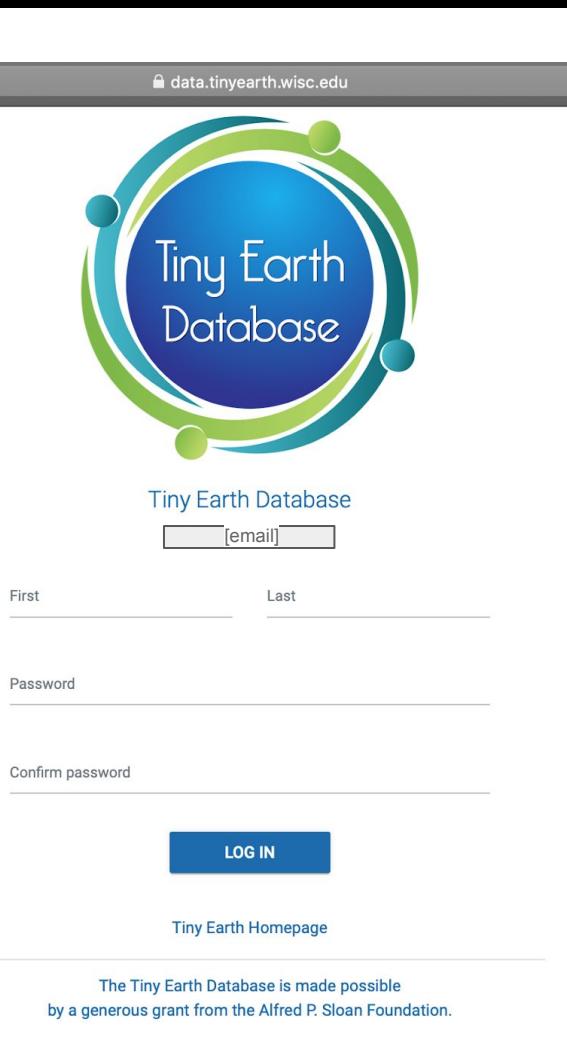

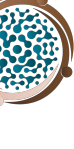

 $\mathcal{C}$ 

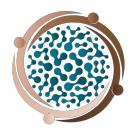

# What if I forgot my password?

Your username will always be the email used by your instructor to invite you to the course

To reset your password, go to the login page and click "Forgot Password?"

Follow the instructions from there

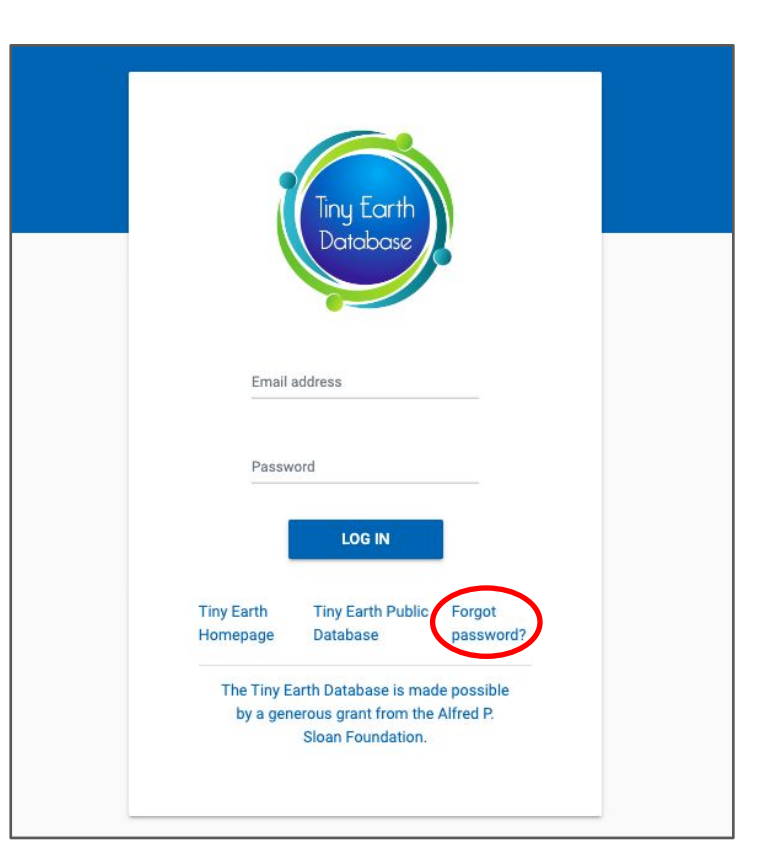

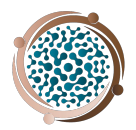

# Entering Data

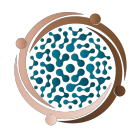

# How do I enter soil sample data?

The first step to recording any data is entering your soil sample information.

To begin entering data, click "+ RECORD A SOIL SAMPLE."

*You cannot record any isolate data without recording a soil sample.*

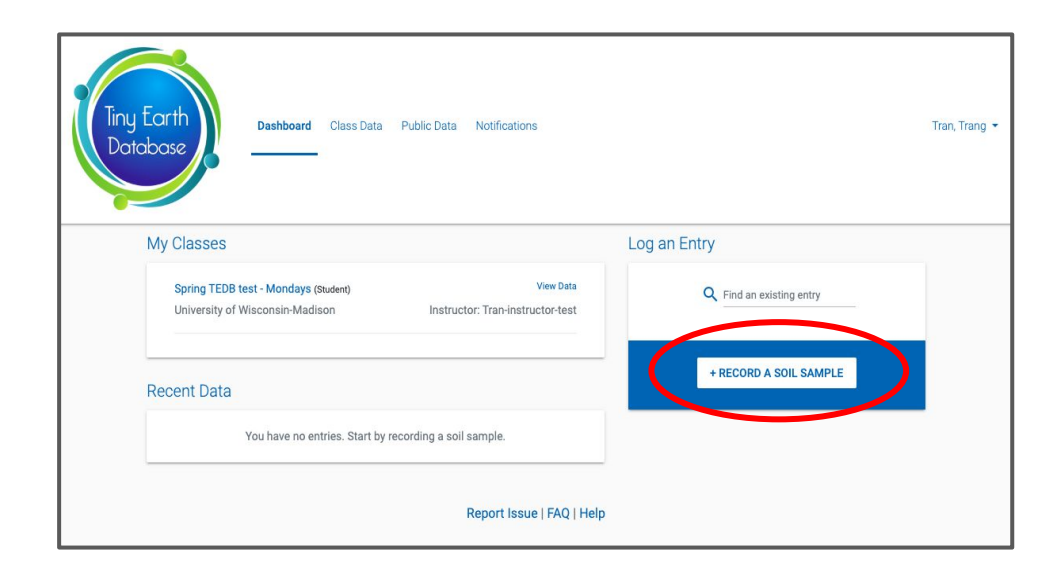

# How do I enter soil sample data?

### **Step 1: Enter the location**

Type an address in the search bar or drop a pin on the map and drag the pin to adjust the specific location. You can navigate to a different location by dragging anywhere on map.

Ensure the coordinates match the location of pinned location, especially if you change the location.

Click "NEXT "

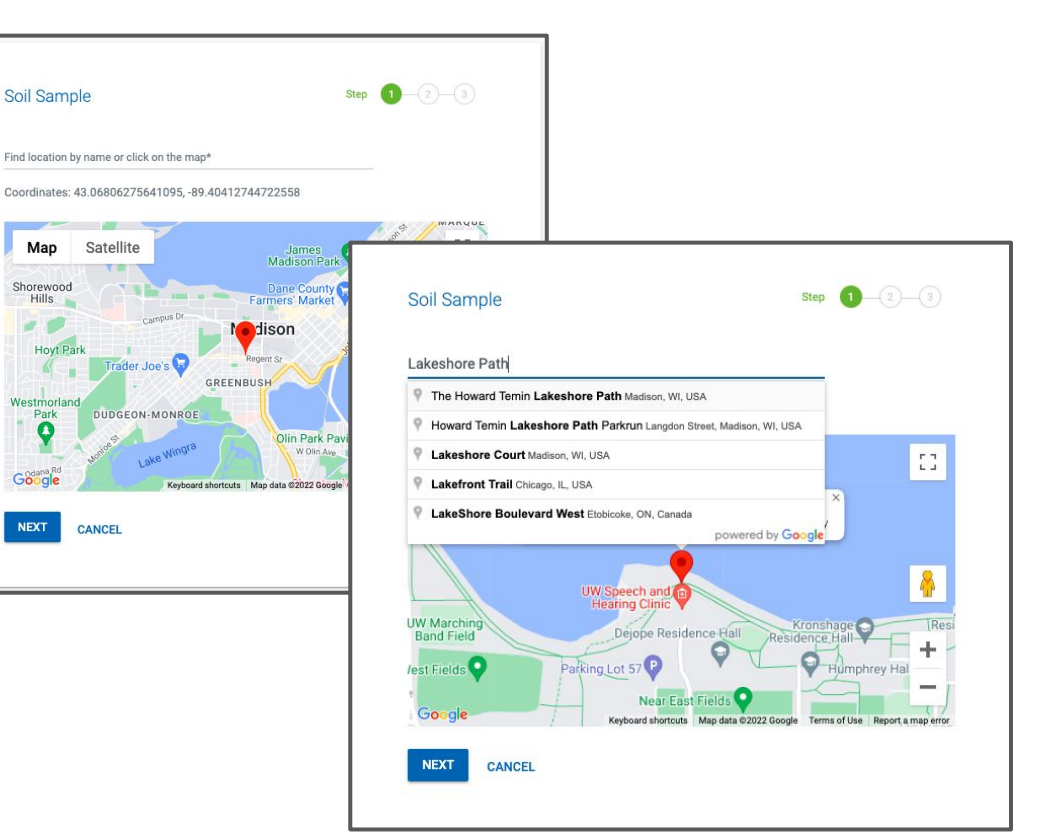

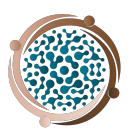

# How do I enter soil sample data?

### **Step 2: Enter environmental conditions**

Select the date and time of your collection

Click on the calendar icon to select from the calendar and clock.

Describe the area surrounding the soil collection site

Provide information regarding vegetation, traffic, weather conditions, etc.

Enter air temperature in Celsius

Optional: If soil was collected from private land, click "UPLOAD PRIVATE SOIL DONOR FORM" and upload signed soil donor form.

> Click on the  $\bullet$  to find a link to download the private soil donor form template.

*Note: clicking on the "i" (on any page) will clue you as to what should be included in that field.*

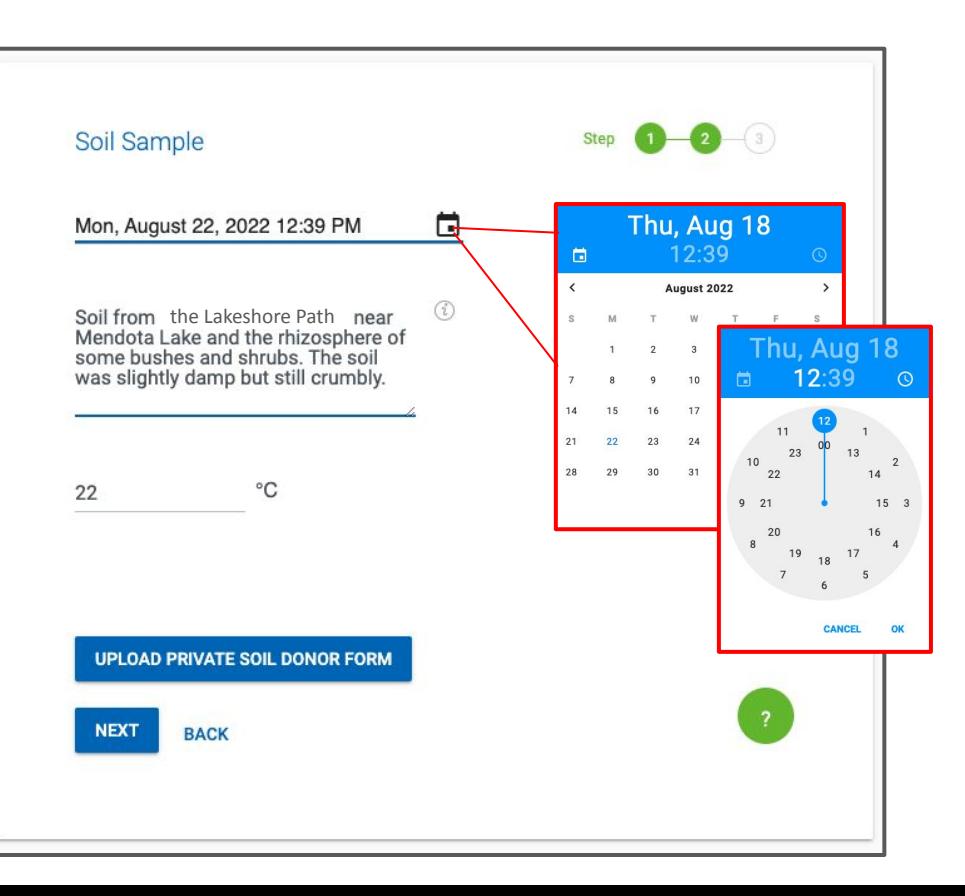

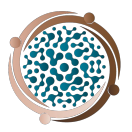

# Do I need to upload a private soil donor form?

### **Step 2: Enter environmental conditions & Upload a private soil forms**

If you collected soil from private land, you MUST submit a form with approval from the land owner to use the soil.

The soil donor form must be approved by your instructor.

Questions? Email [tinyearth@wid.wisc.edu](mailto:tinyearth@wisc.edu)

### You can help!

Instead of taking small samples from soil on campus. Tinu Earth students are maximizing microbial diversity and collecting soil samples from across our region. (Photo by Bryce Richter / UW-Madison)

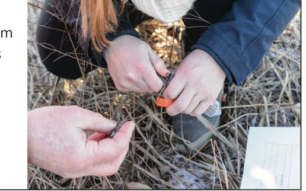

#### We'd like a piece of your dirt!

If you agree to donate a soil sample to our research, we will update you throughout the semester on our findings, including description of the antibioticproducing bacteria discovered. At the end of the semester, we will invite you to our poster session on campus where liny Earth students will explain details of our findings and you can explain the soil's unique characteristics and uses.

Thank you for supporting Tiny Earth!

#### Soil Donor's Information:

Name:

Email Address: North American State of Tennis

Signature:

In return for your donation, we promise that any money we may earn on discoveries made using your dirt will be used exclusively for non-profit education and research.

# How do I enter soil sample data?

### **Step 3: Record soil sample characteristics**

Enter

- Depth of sample collection
- Type of soil
	- Choose from the drop-down menu
- Air humidity
- Soil temperature
- pH of soil
- Soil water content

Include your partner's name in "additional attribution" if another person was involved with making or using these isolates.

Click "SUBMIT"

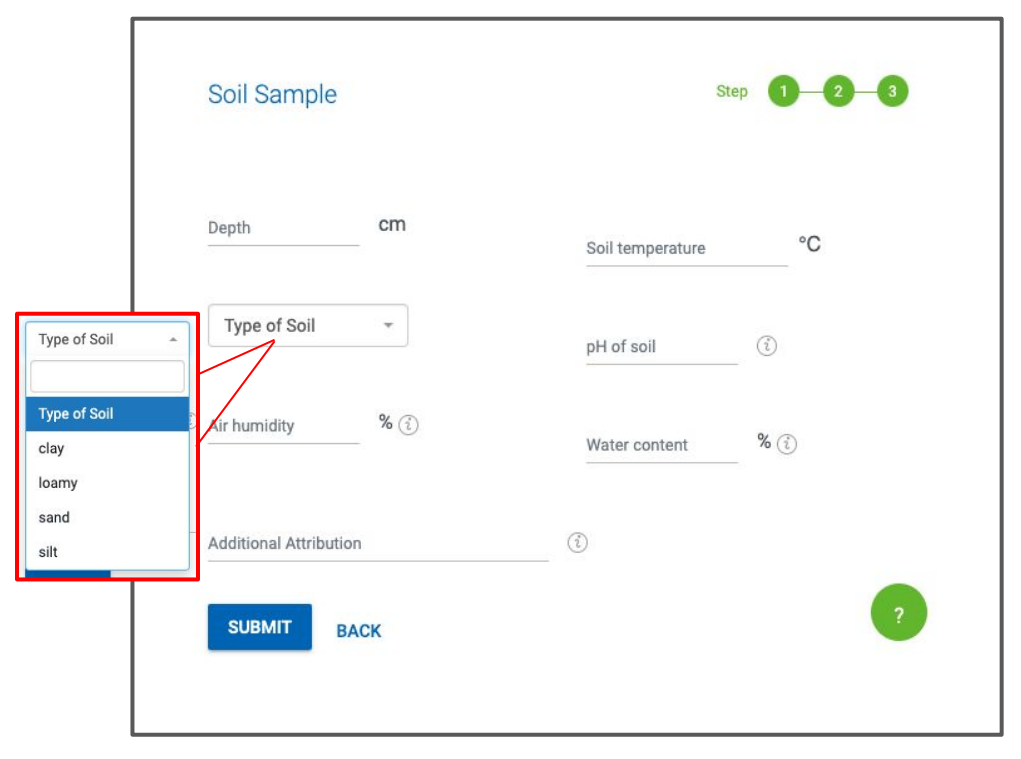

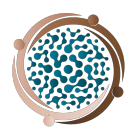

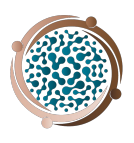

 $\boldsymbol{\times}$ 

# What exactly should I enter for Type of Soil, Air Humidity, Water content, etc?

## **Step 3: Record soil sample characteristics**

For extra assistance with entering soil characteristic data, click on  $\bullet$  and more information for each field will appear.

#### **Tips**

#### **Type of Soil**

Soil type usually refers to the different sizes of mineral particles such as sand (particle size > 63 um), silt (particle size  $> 2 \mu m$ ) and clay (particle size  $< 2 \mu m$ ). Sandy soil is composed mostly of sand. Loamy soil is composed mostly of a mix of sand and silt. Clay soil is mostly composed of clay. Silt soil is mostly composed of silt.

#### **Air Humidity**

Air humidity is the amount of water vapor present in air, and it is presented as the percentage of the current absolute humidity to the highest possible absolute humidity. Air humidity can be easily found on a weather app.

#### **Soil Temperature**

Measuring soil temperture requires inserting a thermometer into the soil at the time and point of collection.

#### pH of Soil

Soil pH can be measured in the lab using a pH meter or test strip.

#### **Water Content**

Soil water content can be measured by comparing wet mass of soil to dry mass of soil (soil can be dried in an oven or by leaving at room temperature for a period of time).

# How do I edit soil sample data?

Once you have completed all 3 steps for soil sample data entry, you will be directed to a page that looks like this.

Enter Soil Data

You can always go back and edit information for this sample by clicking on the  $\rightarrow$  or deleting the entry by clicking on the  $\overline{u}$ .

The soil sample number, in this case 40247, is specific to your soil sample and can be searched in the database by others in your class.

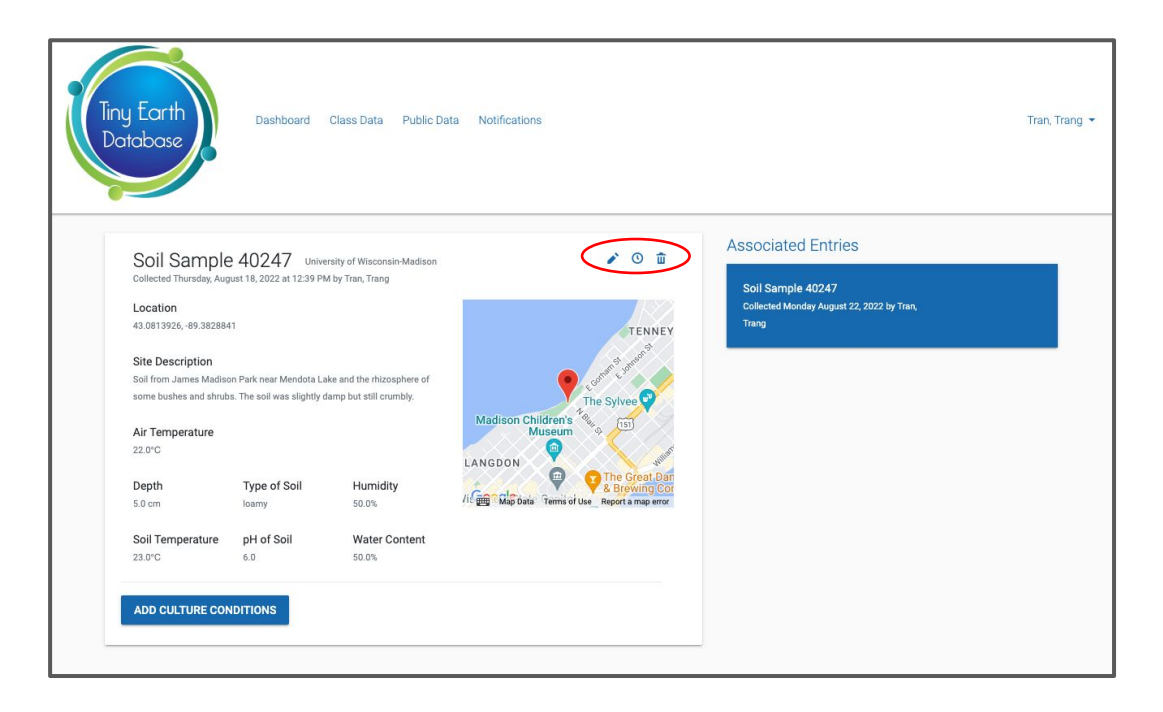

### Enter Culture Conditions

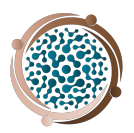

# How do I record culture conditions?

### **Step 1: Record Media and number of isolates**

On the Soil Sample page, click "ADD CULTURE CONDITIONS"

First, select the media you grew your soil dilutions on. If your media is not on this list, you may type a different media and click on blue highlighted text that appears.

*Be sure to fully spell out any media used not on this list.*

Next, enter the total number of isolates you tested.

*Do not include replicates of the same isolate*.

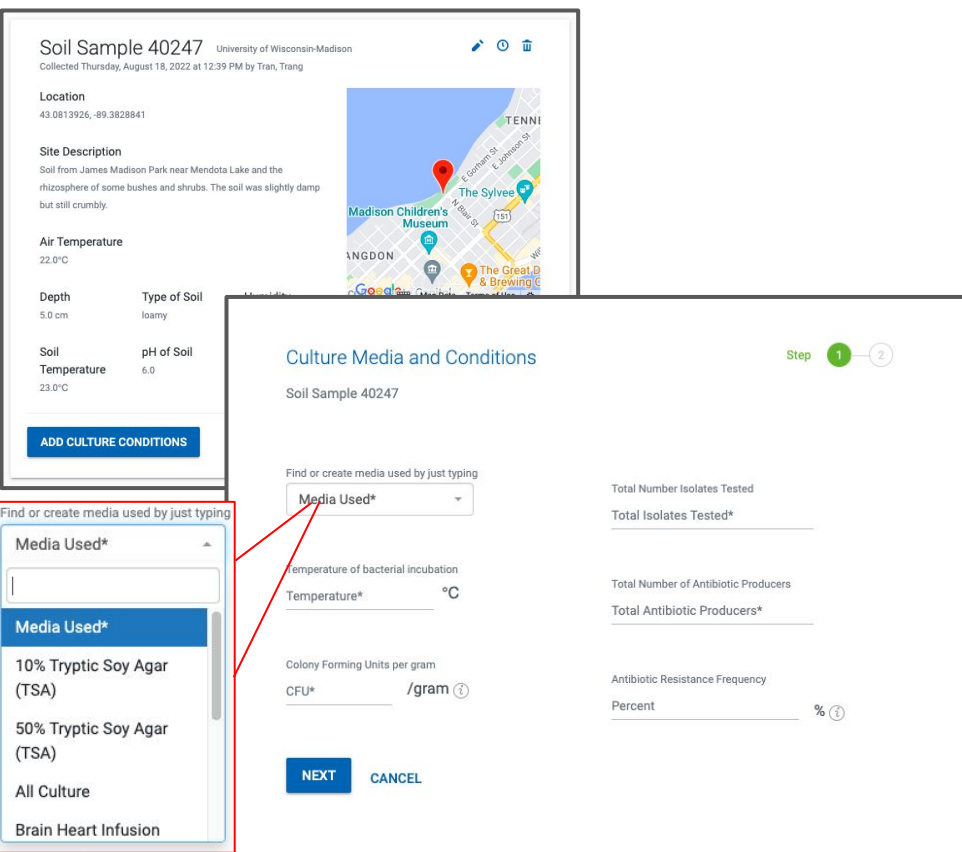

### Enter Culture Conditions

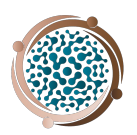

# How do I record culture conditions?

Next, enter

- Temperature (in celsius) of incubation between the time you plated your soil dilution and counted **CFUs**
- Colony forming units (CFUs)/gram of soil. CFUs must be entered in scientific notation, for example 1.82e5
- Total number of bacterial isolates tested (aka screened against at least one ESKAPE safe-relative)
- Total number of antibiotic producers you discovered in your screening

*Note: If isolates were tested for antibiotic resistance, against streptomycin for example, record the percent that are resistant out of those tested and indicate which antibiotic was used on Step 2.* 

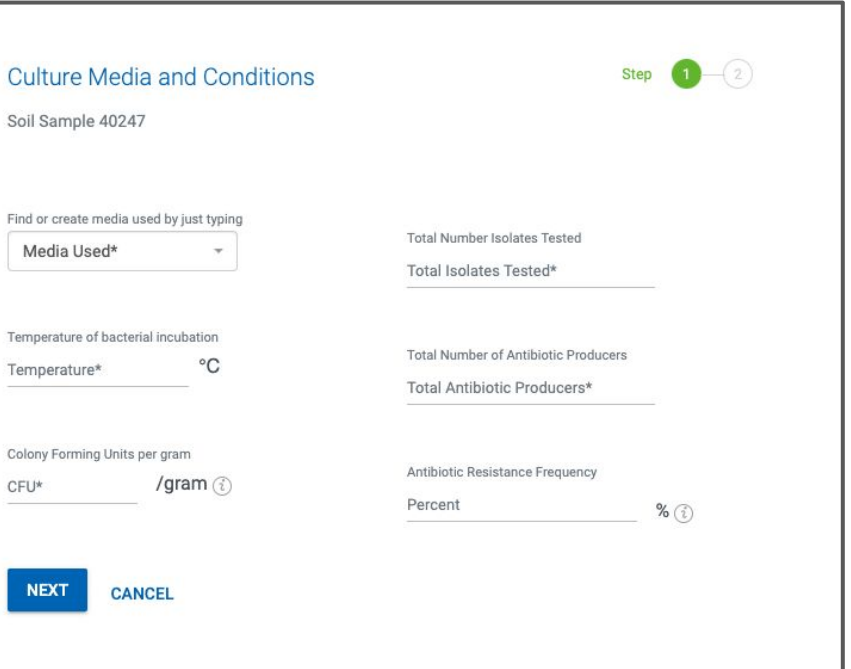

### Enter Culture Conditions

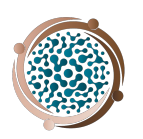

# How do I record culture conditions?

### **Step 2: Upload and describe soil dilution plates**

You are encouraged to upload photos of your dilution plates here.

### Click "UPLOAD PHOTOS"

Describe the photo, noting specific characteristics or unique qualities.

Some things to include:

- Hours or days of growth
- Dilution factor
- Antibiotic used for testing resistance
- Other variables you tested for

Include your partner's name in "additional attribution" if another person was involved with making or using these isolates

Click "SUBMIT"

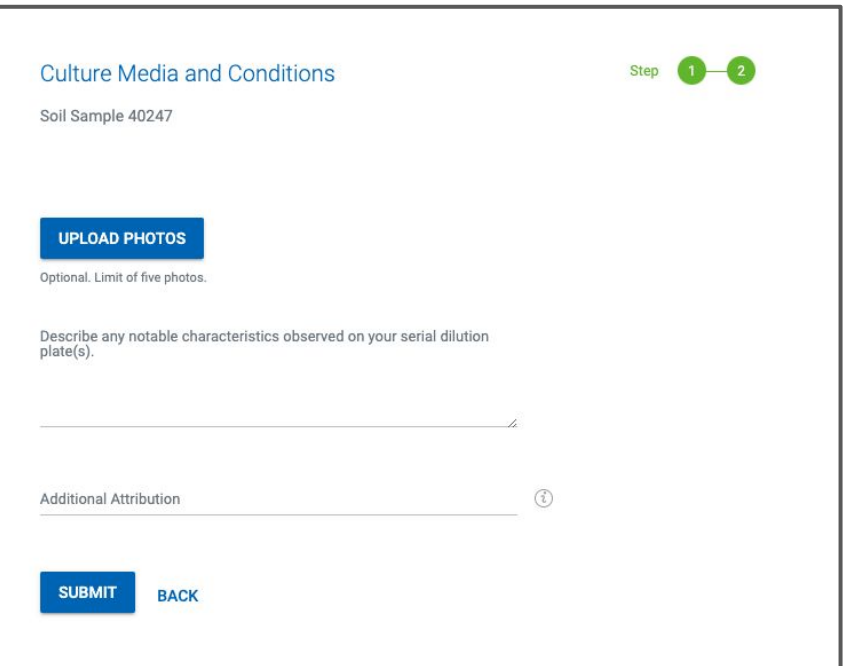

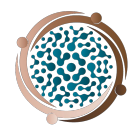

# How do I create multiple culture conditions?

Again, you can always edit or delete Culture Condition entries.

You may also go back to the Soil Sample entry and create multiple culture conditions under one soil sample.

Click "ADD ISOLATE RECORD" to enter data for single isolates.

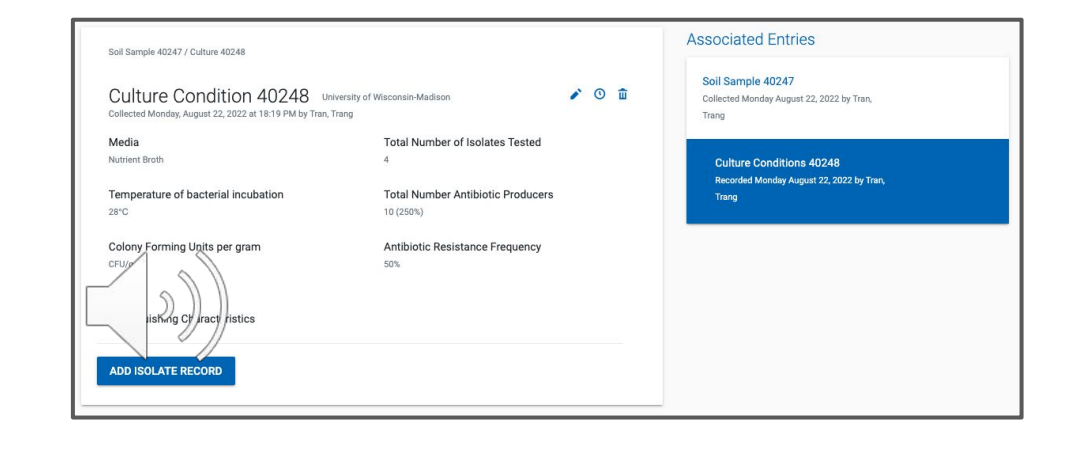

## How do I enter a new isolate? New Isolate Record

Enter a "nickname" for your antibiotic-producing isolate. You may call it whatever you'd like.

Once your isolates are published, the nickname you give it will be accessible to the public. Choose something that helps you identify your isolate. The Database will give your isolate a number which will be linked to this nickname. Keep both identifiers for your records.

Include an "additional attribution" if another person was involved in finding this isolate.

Click "NEXT"

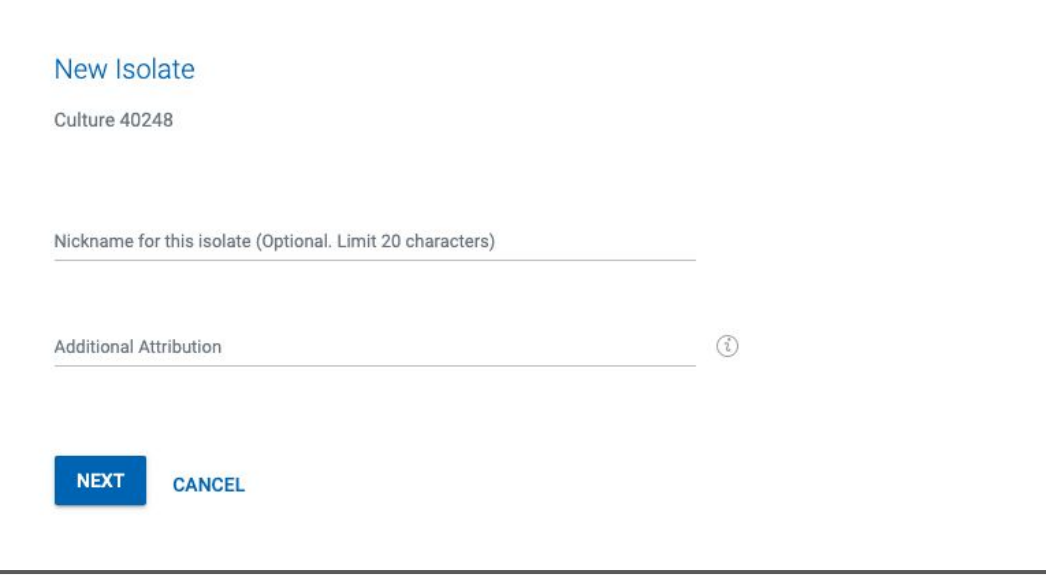

## How do I enter Isolate ESKAPE Screen results? New Isolate Record

Select appropriate box for ESKAPE screen.

If the isolate showed antibiotic activity against a specific ESKAPE, click "yes" and enter the hours between plating and reading the screen and the type of media screened on

If you tested an isolate against an ESKAPE pathogen, but isolate did not show antibiotic activity, click "no"

If an ESKAPE was not tested, click "not tested."

If you screened your isolate against a bacteria that is not on the list, click "Add another bacteria" and enter the species and screening results.

Once finished, click "NEXT"

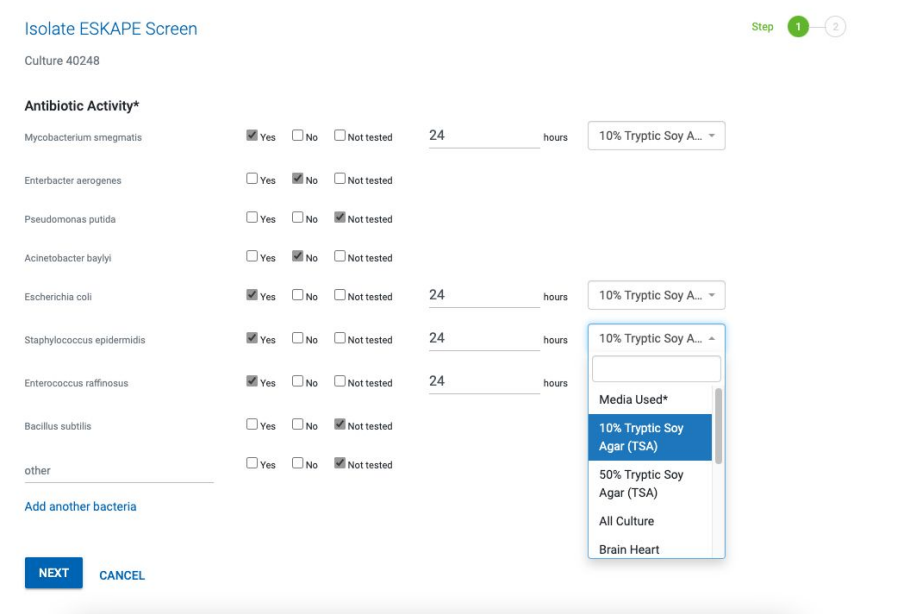

Note: Knowledge of which ESKAPEs your isolate has been screened against will help the Tiny Earth Chemistry Hub greatly. Thank you!

### New Isolate Record

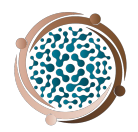

# How do I enter Isolate ESKAPE Screen results?

On Step 2 of Isolate ESKAPE Screen, enter any defining characteristics of the screen, such as size of zone of inhibition (measured from edge of isolate growth to furthest point of the zone).

Upload photos of the screen plates.

Click "SUBMIT"

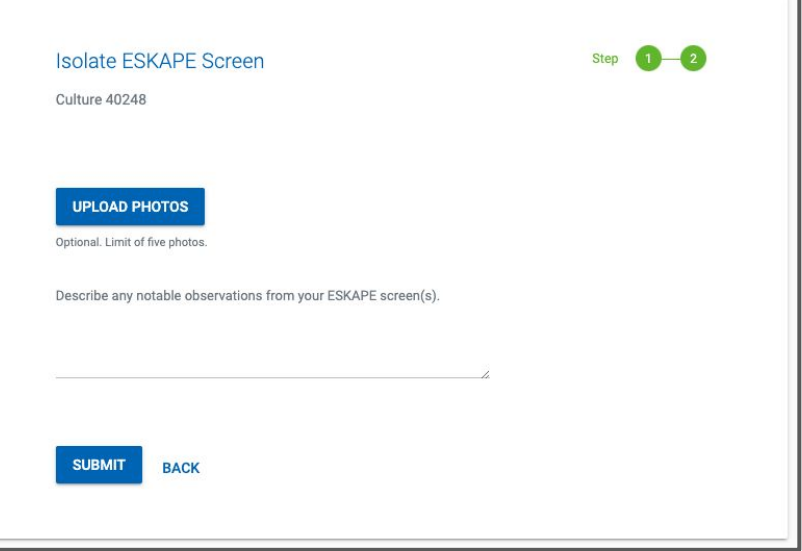

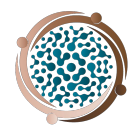

# What are my other data entry options?

Once you have entered Isolate ESKAPE Screen data, you can also enter

- 16S rRNA PCR results,
- Chemical extraction result
- Eukaryotic test results

*You can add and edit other test results at any time by navigating back to your specific isolate page.*

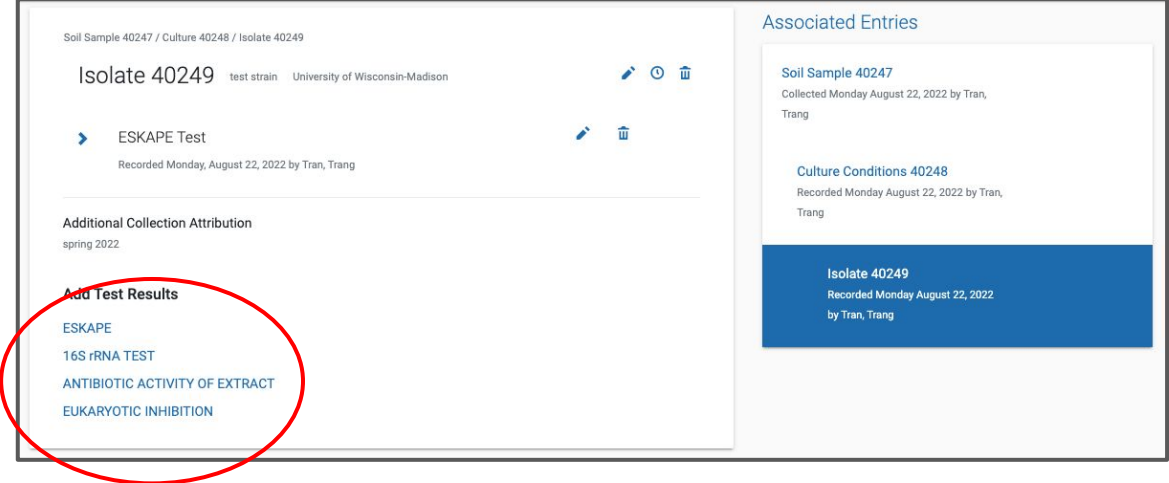

# How do I add test results for… 16S rRNA?

Clicking on "16S rRNA TEST" under "Add test results" will bring you to this page.

New Isolate Record

Enter the genus of your isolate by choosing from the dropdown menu or typing in a genus that is not present. *Include the full genus name. E.g. Aeromonas*

Copy and paste the 16S rRNA sequence

Click "UPLOAD SEQUENCING FILES" to submit the original files from 16S sequencing

Click "SUBMIT"

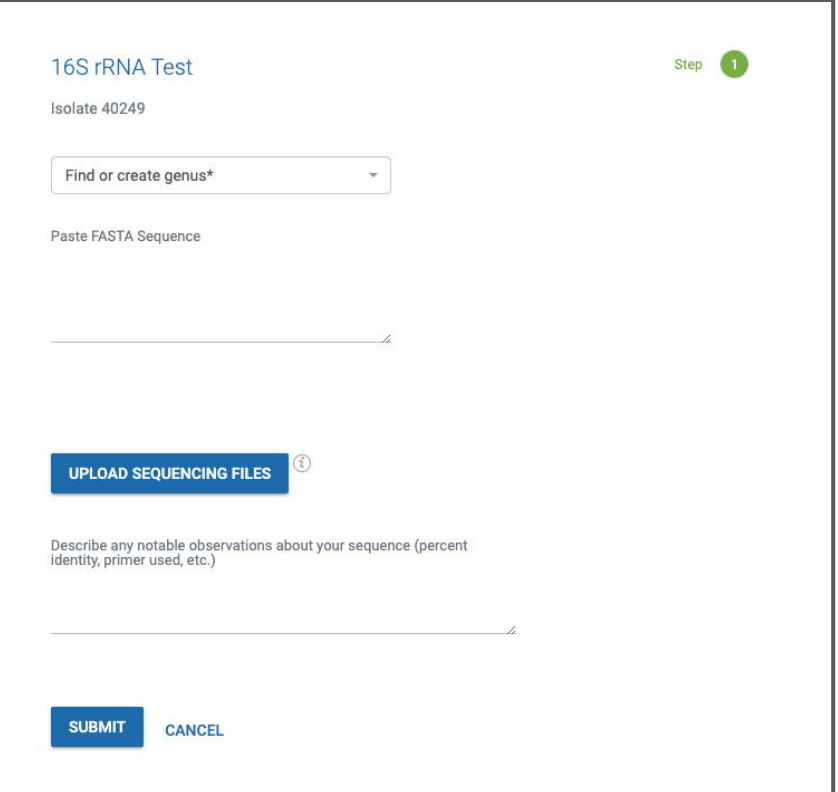

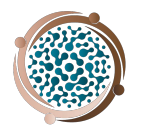

## How do I add test results for… antibiotic activity of an extract? New Isolate Record

### **Step 1: Solvent and screening**

Back on the isolate homepage, you will see a link to "ANTIBIOTIC ACTIVITY OF EXTRACT" under "Add test results."

Here, select the solvent used for extraction, or enter a different one if yours does not appear on the dropdown menu.

Select appropriate boxes for screening with the chemical extract and incubation time, following the same procedure as the "Isolate ESKAPE Screen" previously outlined

Click "NEXT"

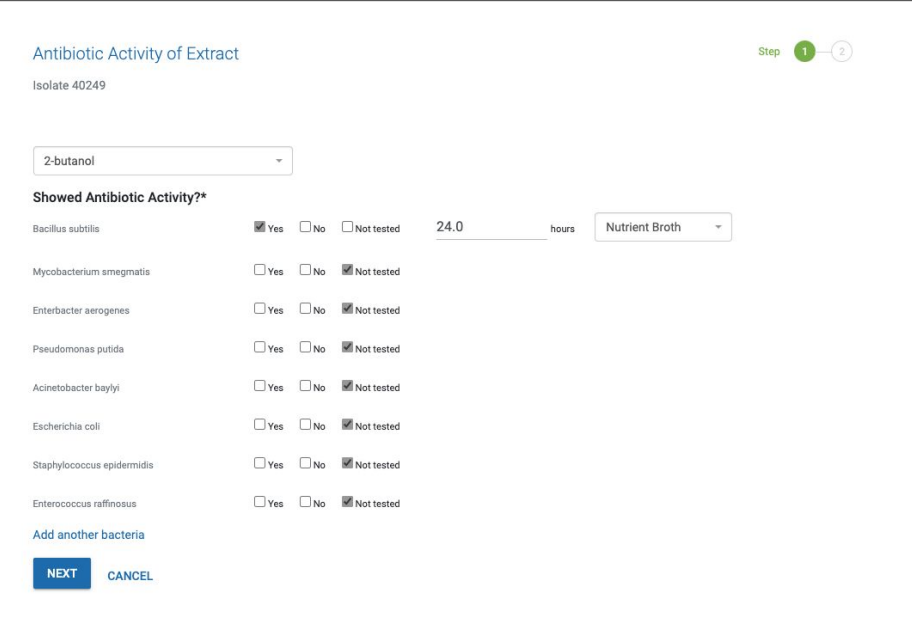

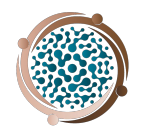

## How do I add test results for… antibiotic activity of an extract? New Isolate Record

### **Step 2: Describing the procedure**

Describe your procedure for chemical extraction on Step 2 of "Antibiotic Activity of Extract."

Note if there were any deviations from the protocol described in the Tiny Earth Manual.

Click "SUBMIT"

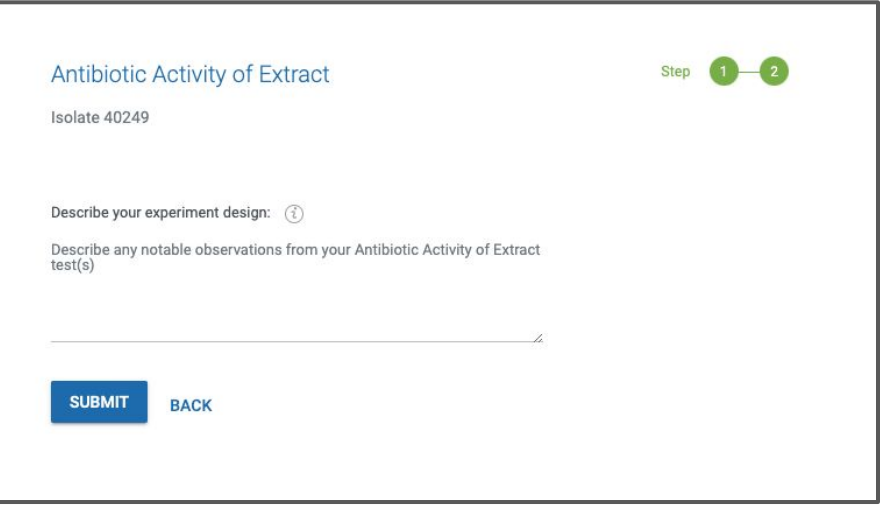

### New Isolate Record

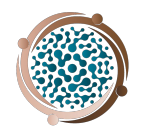

# How do I add test results for… Eukaryotic Inhibition?

### **Step 1: Record tested organisms**

Back on the isolate homepage, you will see a link to "EUKARYOTIC INHIBITION" under "Add test results."

List the organism that your isolate or extract was tested against.

Indicate "yes" or "no" if there was inhibition.

List as many organisms as you tested.

Click "NEXT"

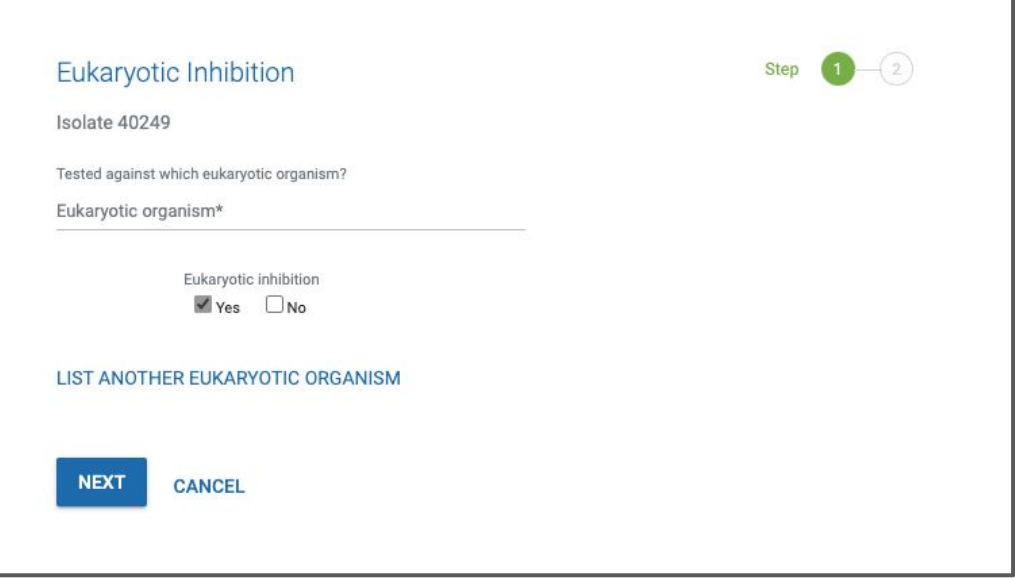

New Isolate Record

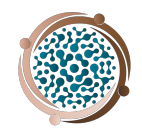

# How do I add test results for… Eukaryotic Inhibition?

## **Step 2: Record experimental design**

Describe, in detail, your experimental design on Step 2 of "Eukaryotic Inhibition."

Click "SUBMIT"

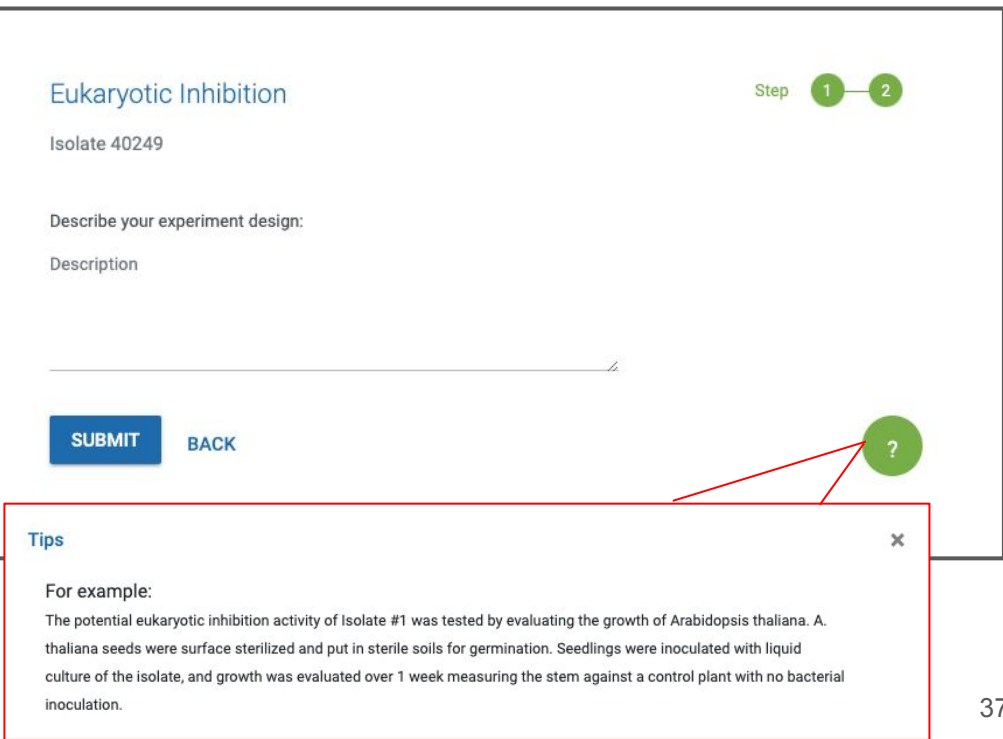

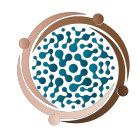

# How do I review data from my classmates?

To see data from your class, click on "Class Data" from any page.

You can browse by clicking the **>** button next the page #

OR search for a specific isolate ID # or nickname

To filter your search click the "FILTER" button

Click on any isolate to review the data

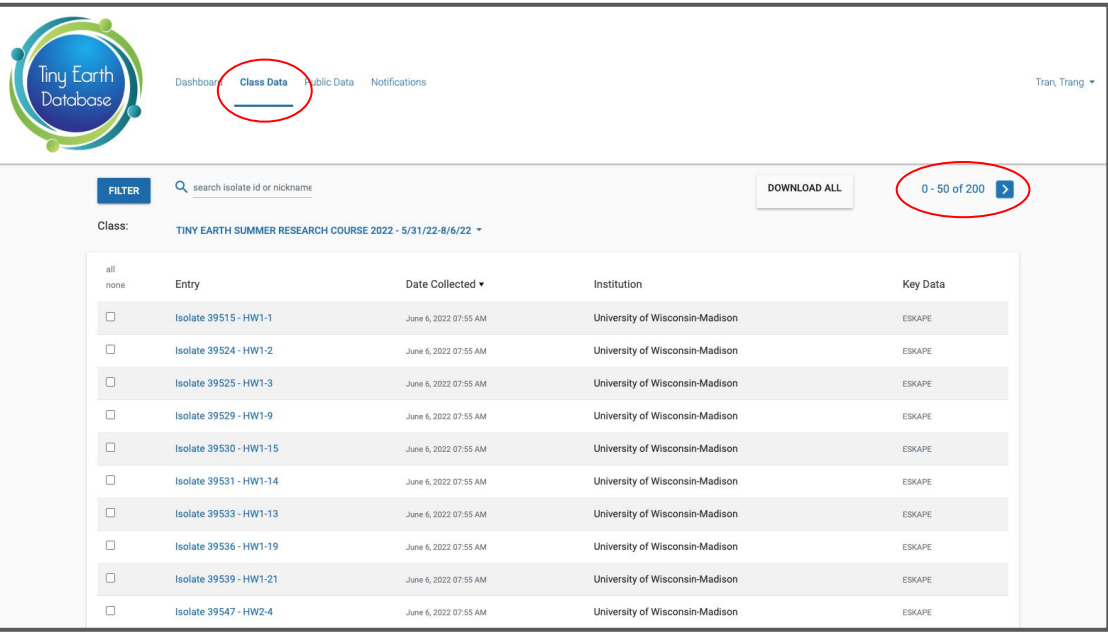

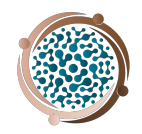

# How do I add test results to a classmate's isolate?

If your instructor gives you the option to 'adopt' an isolate from a classmate, you can add test results without making a duplicate entry of the isolate.

After following the previous steps ('How do I review data from my classmates?') to find your adopted isolate, you can add test results as you would for your own isolate.

*You cannot edit another student's soil sample, culture conditions, or isolate nickname.*

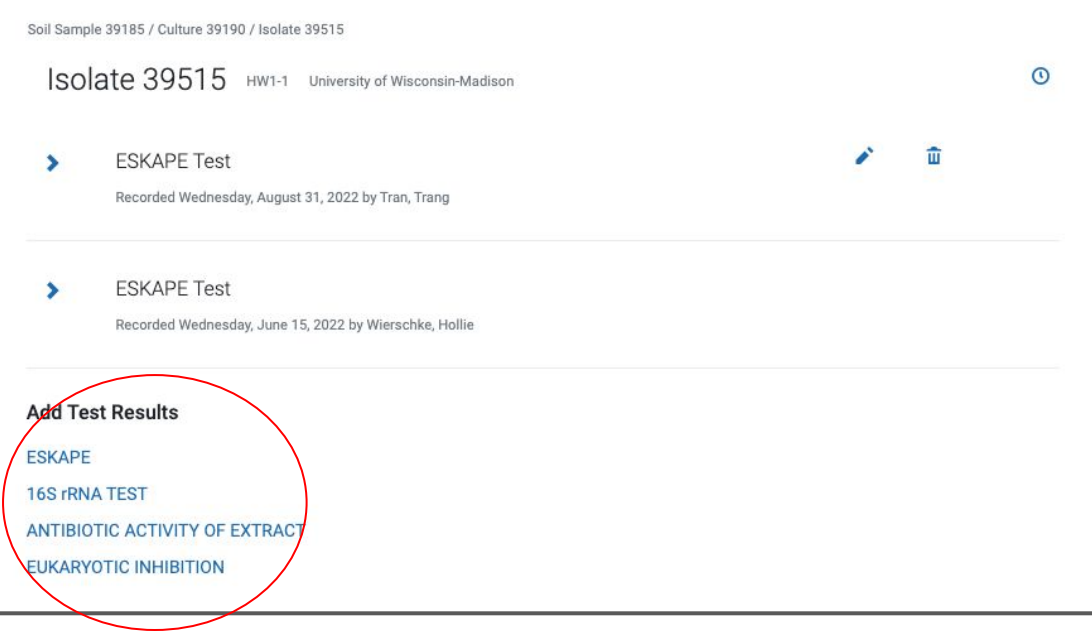

# How do I filter an isolate search

SOIL SAMPLE

Media Used

Temperature

Temperatur

**APPLY FILT** 

On any data page (Class Data or Public Data), you can filter based on

- SOIL SAMPLE
- CULTURE MEDIA & **CONDITIONS**
- ISOLATE TEST RESULTS

*Select as many or as few criteria as you like. Enter your criteria as you would for a data entry.* 

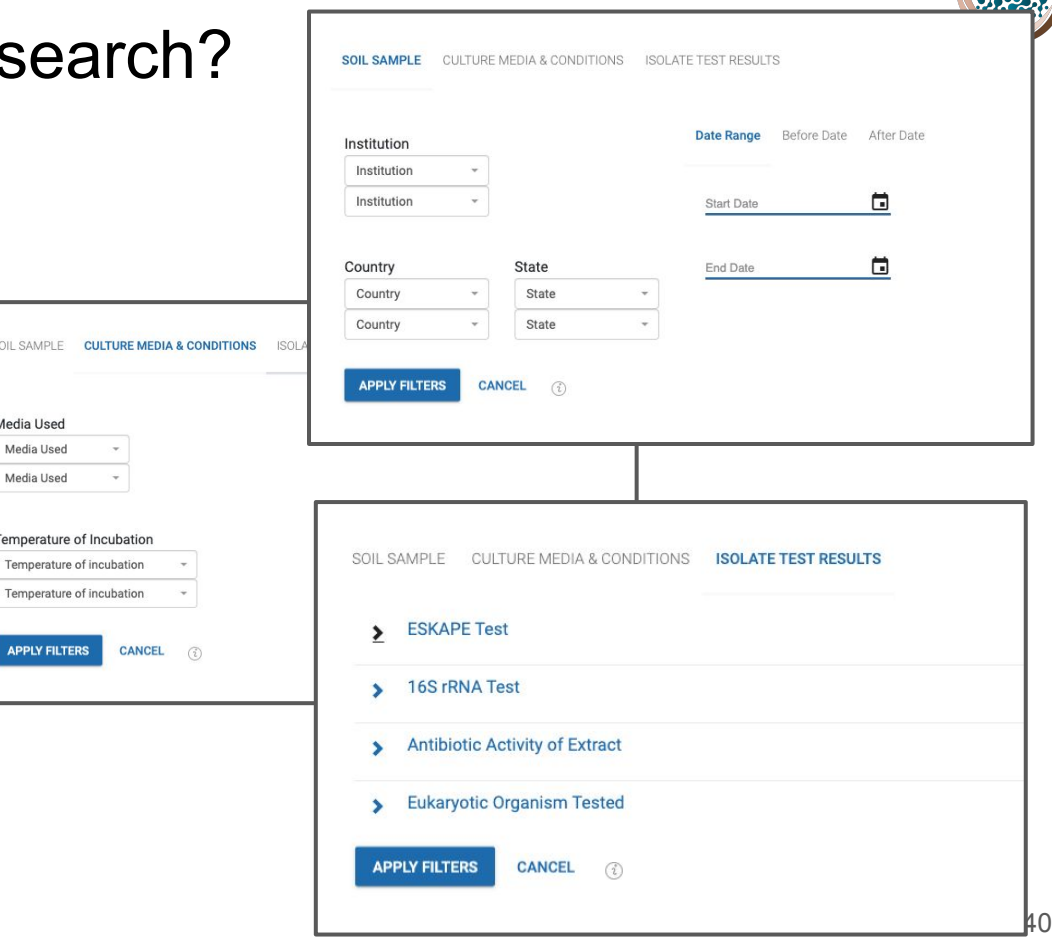

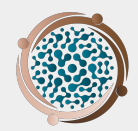

# Tiny Earth Public Database

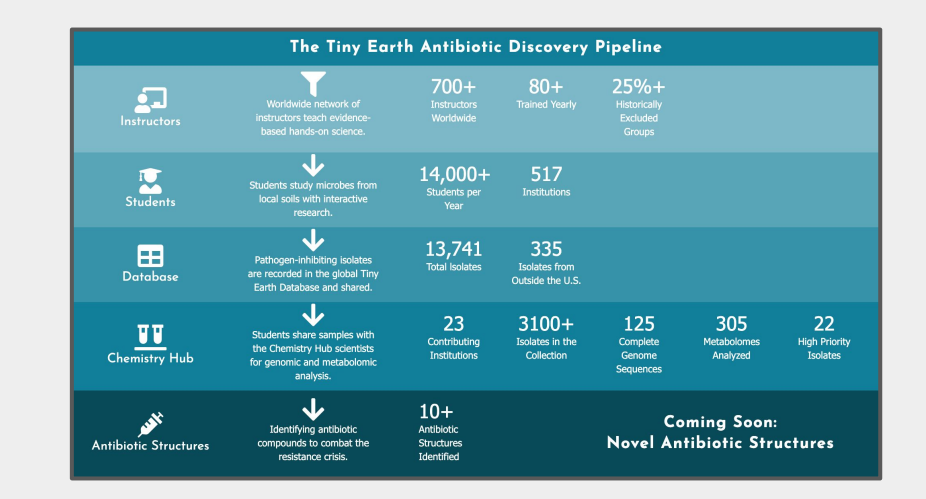

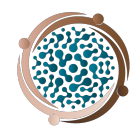

# What is the public database?

A resource for…

- Citizen science
	- Anyone can use the public data to analyze and inform their independent research
	- See real-time results from students' research
- Student's research
	- Compare and contrast your data to expand on the 'discussion' or 'future studies' components of your project
	- Inform independent research projects guided by your instructor
- Tiny Earth Chemistry Hub (TECH)
	- Informs TECH on which isolates to conduct further research on
	- Analyze where high priority isolates are coming from and what conditions produce antibiotic activity

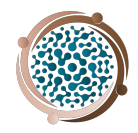

# Database Flow

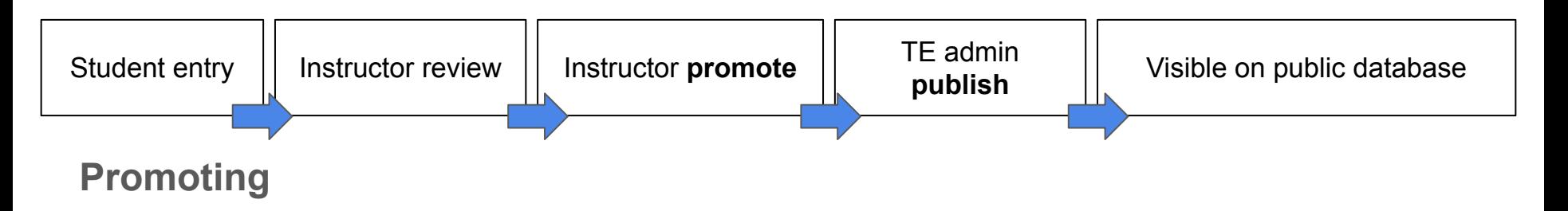

- Instructors 'promote' students' isolates (not soil or culture record)
- I.e., flags for review when isolate entry is complete

### **Publishing**

- After promotion, the isolate record can be published by Tiny Earth admin
- Once published it moves to the public database

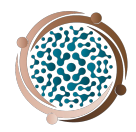

# How do I access the Public Database?

From any page, click "Public Data" to see all published data from Tiny Earth students

Those who don't have accounts (E.g., citizen scientists, friends & family, community) can click "Tiny Earth Public Database" on the login page

Refer to 'How do I filter an isolate search?' to filter your search

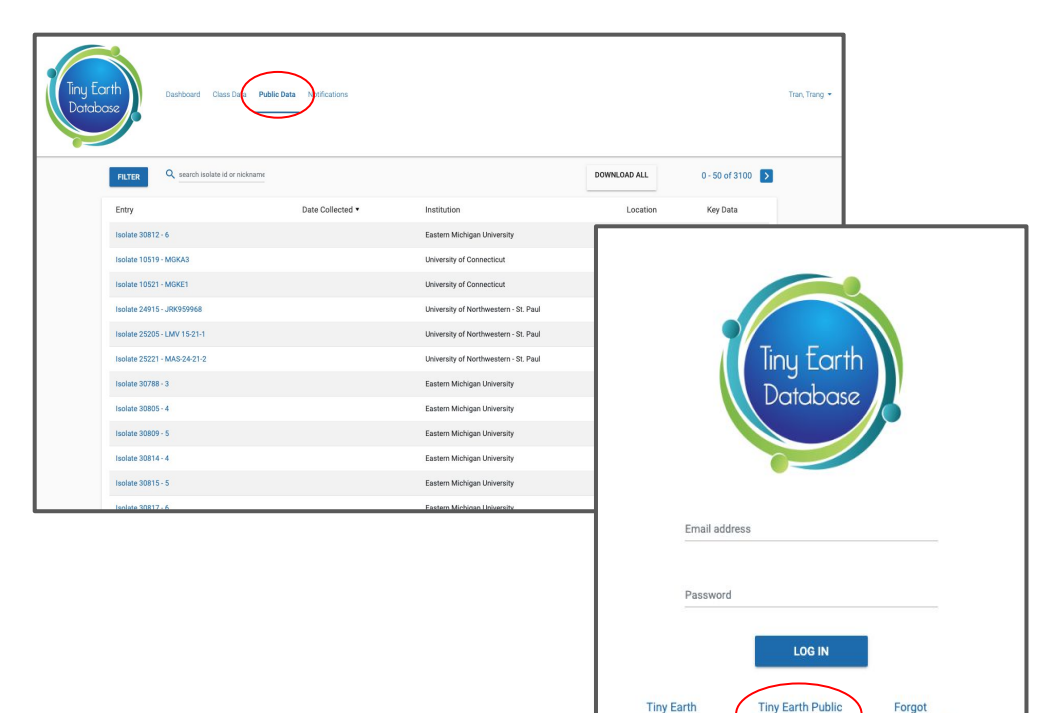

Homepage

**Database** 

The Tiny Earth Database is made possible by a generous grant from the Alfred P. Sloan Foundation.

password?

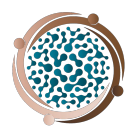

# Downloading Data

### Downloading Data

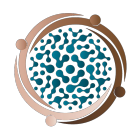

# What kind of data can I download?

You can download

- From "Class Data" or "Public Data"
- Full datasets or filtered datasets

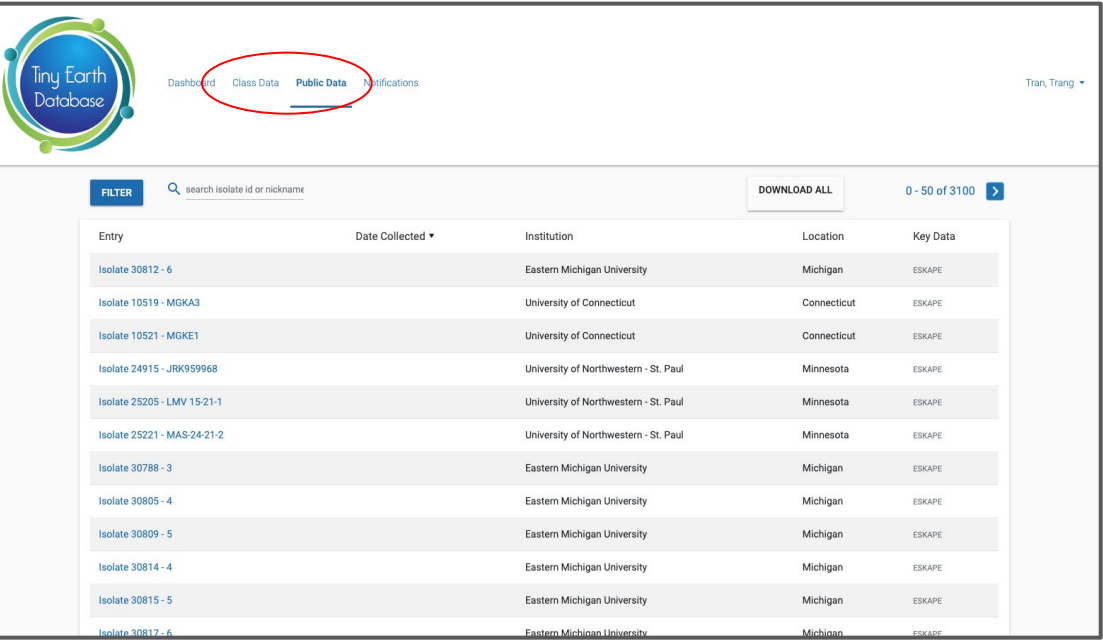

# How do I download data?

Optional: filter the data first for the desired dataset

Downloading Data

Click "DOWNLOAD ALL "

Click "PART #" to download; be sure to download all parts of the data set (you can combine them in excel later).

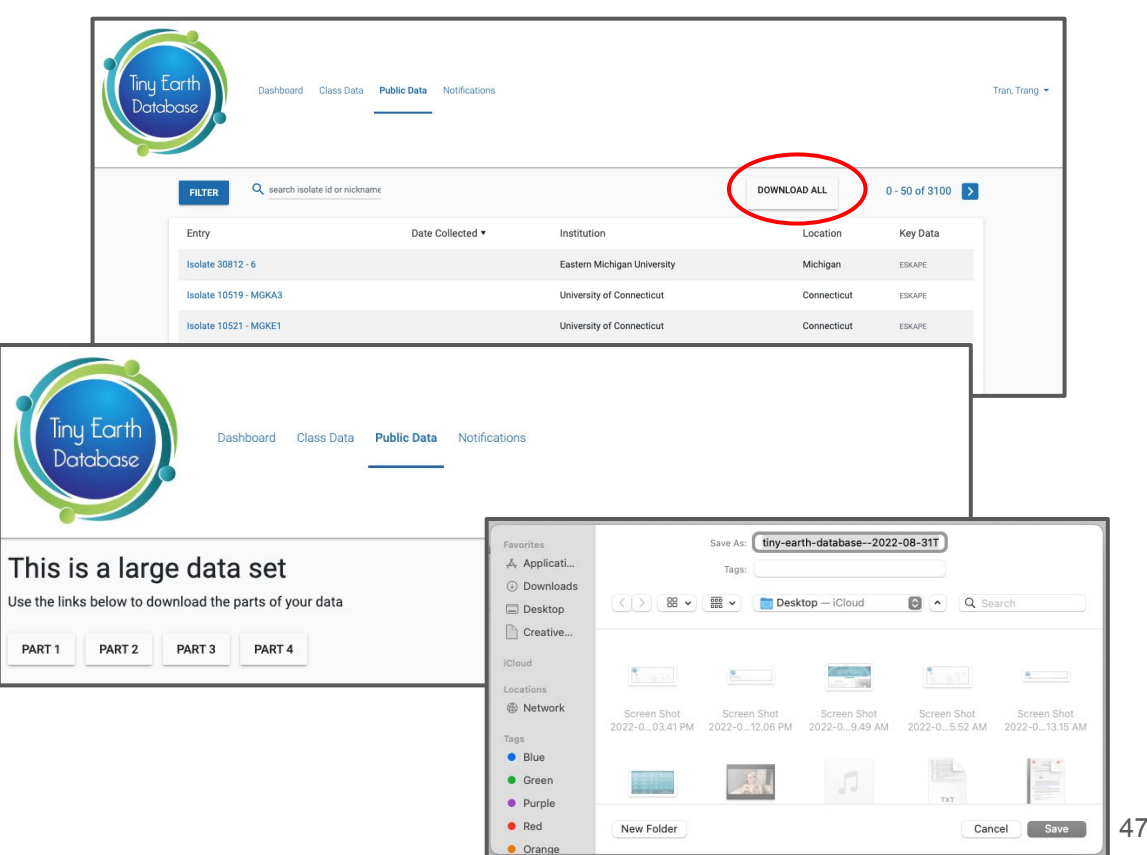

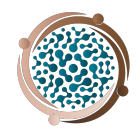

#### The Tiny Earth Antibiotic Discovery Pipeline  $700+$  $80+$  $25%+$ Worldwide network of **Instructors Trained Yearly Historically** Worldwide Excluded instructors teach evidence-Instructors based hands-on science. Groups alz 14,000+ 517 Students study microbes from **Institutions Students per Students** local soils with interactive Year research. JZ 335 13,741 Æ Pathogen-inhibiting isolates **Total Isolates Isolates from** are recorded in the global Tiny **Database** Outside the U.S. Earth Database and shared. 23  $3100+$ 125 305 22 Students share samples with Contributing Isolates in the Complete **Metabolomes High Priority** the Chemistry Hub scientists Collection Analyzed **Chemistry Hub Institutions** Genome **Isolates** for genomic and metabolomic **Sequences** analysis. sla  $10+$ **Coming Soon:** Identifying antibiotic **Antibiotic Novel Antibiotic Structures** compounds to combat the Structures **Antibiotic Structures** resistance crisis. Identified

You are directly contributing valuable data that will inform antibiotic resistance awareness to the public in addition to future research that may lead to the discovery of novel antibiotics. Through your research you have the opportunity to help solve a public health crisis that affects the entire globe. It takes a massive effort to do this type of work, and as a network we are grateful to have such exceptional and curious students to collaborate with.

THANK YOU for all your hard work!

# Questions?

If you encounter issues with the database, email [tinyearth@wid.wisc.edu.](mailto:tinyearth@wid.wisc.edu)